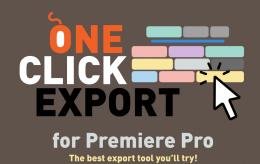

## Installing the trial

The easiest and preferred way to install the trial *One Click Export* is by using the aescripts+aeplugins manager app.

• If you don't have a user account on aescripts, please visit the website www.aescripts.com and sign up for one.

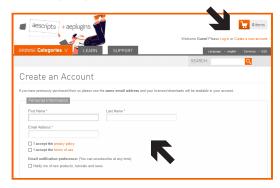

• Go to https://aescripts.com/learn/aescripts-aeplugins-manager-app/ download and install the manager app.

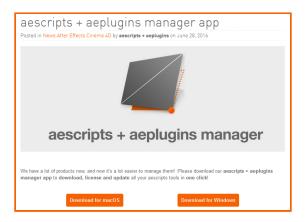

• Open the manager app and enter your username (email) and password to log in.

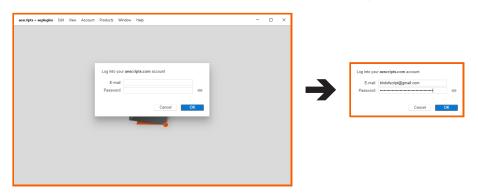

· Go to Account - Add Trial...

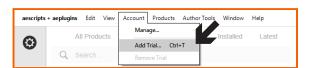

• In the search bar, type 'One Click Export', select the extension, and click 'Add' to add the extension.

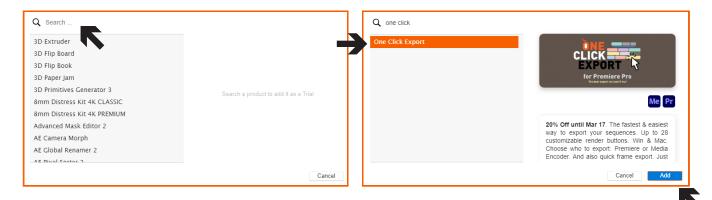

• The final step is to select the extension and click "Install" to add it to Adobe Premiere.

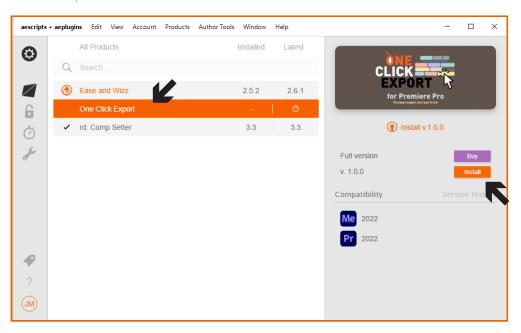

• Open Adobe Premiere or restart it if it is already open.

You can access One Click Export via Window -> Extensions -> One Click Export.

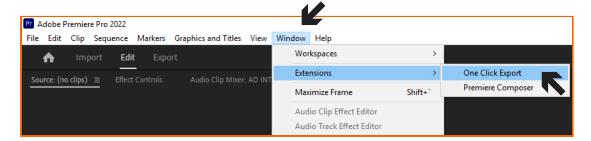

## Notes & License

One Click Export is compatible with Adobe Premiere Pro CC2021 (15.1) and later.

The trial version of *One Click Export* is fully functional for  $10\,$  days.

After this period, please purchase a full license at https://aescripts.com/one-click-export/ or it will stop working.

## Help

If you need help please open a support ticket by clicking here.

## Contact

birdofscript@gmail.com